# Start Here

### **EPSON Perfection® 1670 Photo**

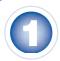

# **Unpack Your Scanner**

1 Make sure you have everything for your EPSON® scanner:

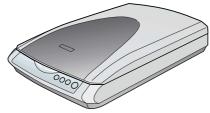

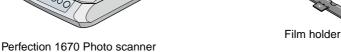

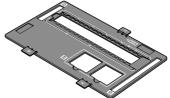

(cover includes transparency unit)

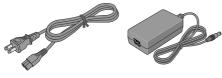

Power cord and AC adapter

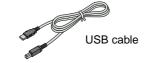

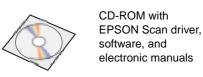

2 Remove all the packing tape, but leave the large sticker in place until instructed to remove it.

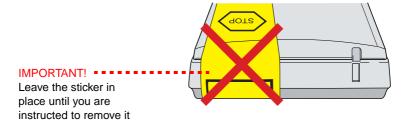

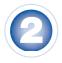

# Install the Software

Wait! You must install your software before connecting the scanner to your computer. The installation process may take several minutes.

Be sure to close all open programs and turn off any virus protection programs.

**Note:** The software works with Windows® 98, Me, 2000, and XP, and Macintosh® OS 8.6 to 9.x and OS X 10.2.x.

Insert the scanner software CD-ROM in the CD-ROM or DVD drive. The installer starts automatically in Windows; on a Macintosh, the EPSON folder opens.

If it doesn't start, do the following:

- Windows XP: Click Start, click My Computer, then double-click EPSON.
- Windows 98, Me, and 2000: Double-click My Computer, then double-click EPSON.
- Macintosh: Double-click the EPSON CD-ROM icon.
- If you're using Mac® OS X, double-click the Mac OS X folder, then double-click the EPSON icon. Enter your Administrator name and password, and click OK.

If you're using Mac OS 8.6 to 9.x, double-click the **EPSON** icon.

- 3 Read the license agreement, then click **Agree**.
- 4 At the Software Installation screen, click **Install**.

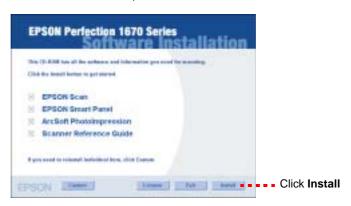

**Note:** If you're installing on Macintosh OS 8.6 to 9.x, you may see a prompt to update your Carbon Library. After the CarbonLib installation is complete and you've restarted your system, double-click the **EPSON** icon, then click **Install** to continue the installation.

- Follow the on-screen instructions to install each program. Click Next or Finish (Windows) or Quit (Macintosh) to continue, as needed. Note that EPSON Smart Panel™ installs in several steps.
- 6 At the end of the installation, click Exit.
- 7 If you see a Product Registration screen, register your scanner as instructed. At the last screen, click **Done** or close your browser.

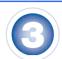

# **Connect the Scanner**

After your software is installed, it's time to connect the scanner.

1 Remove the sticker covering the transportation lock.

Caution: Do not turn the scanner over; this may damage the scanner.

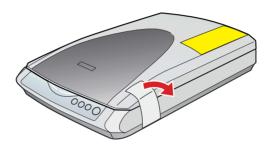

Slide the transportation lock to the unlock position.

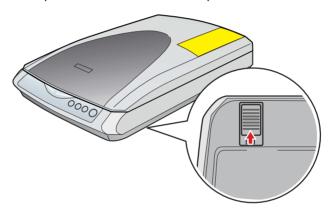

3 Remove the sticker from the back of the scanner.

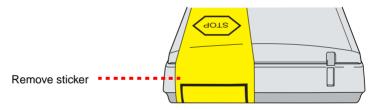

4 Connect the cable for the built-in transparency unit.

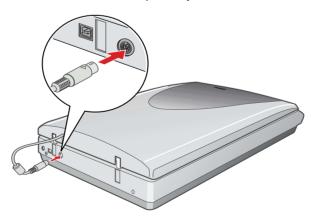

Connect the power cord and AC adapter, as shown.

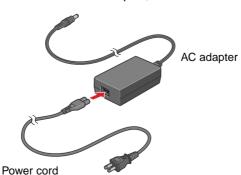

6 Connect the AC adapter to the scanner.

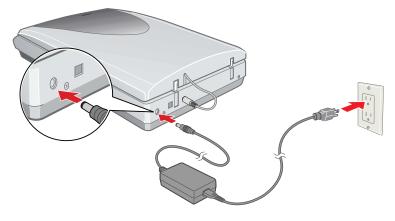

Plug the other end of the power cord into an electrical outlet.

The scanner turns on and the & Start button light flashes green. It stops flashing and turns green when the scanner is ready.

#### Caution:

- It is not possible to change the AC adapter's input or output voltage. If the label on the AC adapter does not show the correct voltage, contact your dealer. Do not plug in the power cord.
- Whenever you unplug the scanner, wait at least 10 seconds before plugging it back in. Rapidly plugging and unplugging the scanner can damage it.
- Use the USB cable that came with your scanner. Plug the square end of the USB cable into the scanner's USB port. Then plug the flat end into any available USB port on your computer.

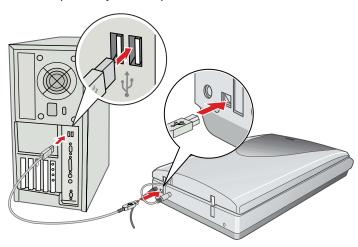

**Note:** Your scanner may not work correctly if you use a USB cable other than the one supplied by EPSON or if you connect your scanner to a hub system.

# **Scanner Basics**

# Your First Scan

The & Start button on your scanner automatically opens EPSON Smart Panel, making it easy for you to scan your images for many different uses. Here's how you can use the & Start button and Smart Panel to scan photos and save them as files.

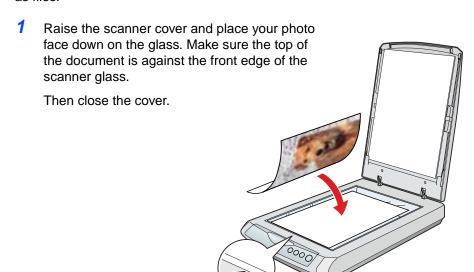

Press the Start button on your scanner.

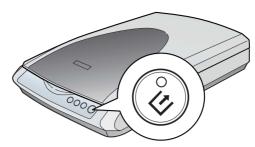

**Note:** In Windows XP, you may see a message the first time you press the  $\oslash$  Start button. Select **EPSON Smart Panel**, click **Always use this program for this action**, then click **OK**.

EPSON Smart Panel opens on your computer.

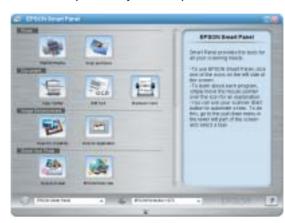

3 Click the Scan and Save icon.

A progress meter appears on the screen and your document is automatically scanned.

- 4 After your document is scanned, the View Image screen opens. Click **Next** to continue.
- When you see the following screen, select a location and file type for your scanned image, then click **Save**. Be sure to note the location so you can easily find it later.

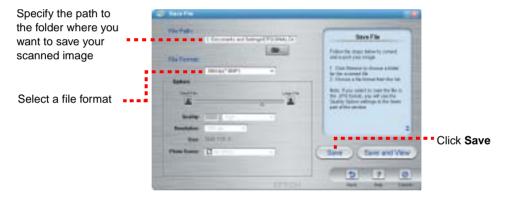

Your scanned image is saved in the location you specified.

# **Using the Scanner Buttons**

The scanner buttons make scanning easy. Just place your document face down on the scanner and press the button for the type of scan you want. Smart Panel automatically opens and scans your document. Then follow the easy on-screen instructions to finish your task.

**Note:** If you are using OS X, make sure Smart Panel is installed in an OS X environment, not Classic mode. Otherwise, Classic mode may start when you press a scanner button.

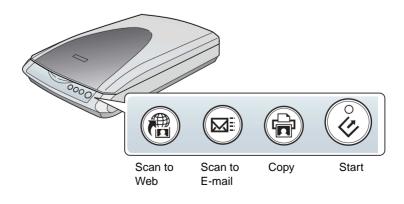

# **Scanning Tips**

### **Selecting the Scanning Mode**

EPSON Scan has three scanning modes:

- Full Auto Mode allows the software to automatically select the best settings for your scan.
- Home Mode lets you adjust some of the basic settings before you scan.
- Professional Mode gives full control over all scan settings. You can sharpen, correct, or enhance your images before scanning.

You can choose the scanning mode from the list box at the top right of the window.

To change settings in Full Auto Mode, click the **Pause** button, then click **Options**. If you're using Home or Professional Mode, the options window automatically appears. Then select the settings you want to use for your scan.

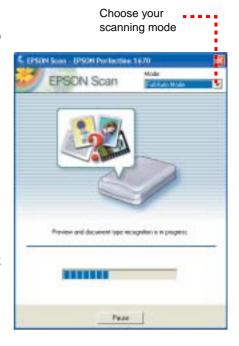

Note: The selected mode and settings remain in effect until they are changed.

For more information on the scanning modes and available settings, see the on-screen *Reference Guide*.

### **Restoring Color in Photos**

If you have faded photos or negatives, you can use the Color Restoration setting in your software to improve the color of your scan. You can select this setting in Smart Panel or in EPSON Scan.

#### **Smart Panel**

To select the Color Restoration setting, open Smart Panel and select **RePrint Photo**. You see the screen below. Click the **Color Restoration Icon**.

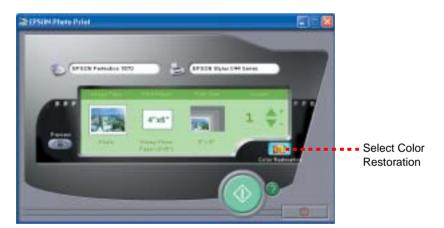

#### **EPSON Scan**

Color Restoration is available in Home and Professional Modes.

To select Color Restoration, start EPSON Scan. You see a screen similar to this.

Click the **Preview** button at the bottom of the screen. Then select the **Color Restoration** checkbox. (If you're using Professional Mode, you may need to scroll to the bottom of the screen.)

Select Color Restoration

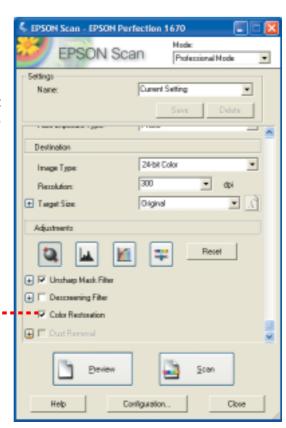

# Placing Film on the Scanner

The Perfection 1670 Photo scanner cover has a built-in transparency unit (TPU). To scan negative film or slides, you'll need to remove the reflective document mat from the cover and place the film in a holder on the scanner glass.

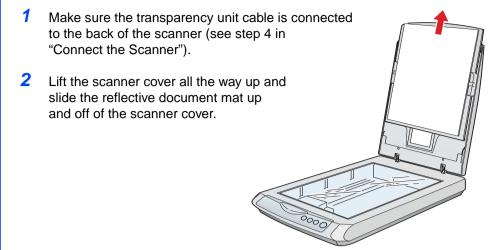

3 Slide the negative strip into the film holder, with the film's shiny base side facing down.

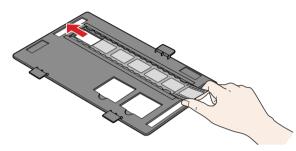

4 Place the film holder in the correct position for your film type. If you are scanning slides, place the holder on the scanner first, then place the slides in the holder.

Be sure to match the letter on the film holder tab with the corresponding letter on the scanner.

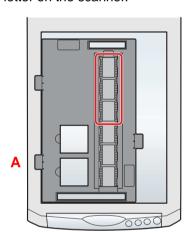

**A** Negatives (the first 3 frames of the negative strip).

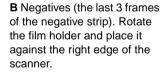

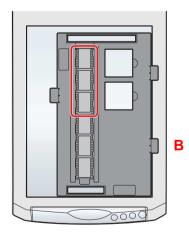

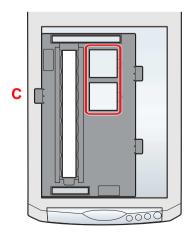

**C** Slides. Place the holder on the scanner glass, then put the slides in the holder.

**Note:** Make sure the narrow calibration window at the top of the film holder is clean and uncovered to ensure an accurate scan.

5 Close the scanner cover.

#### Tip:

- If your scanned image is upside down, you can use the buttons in EPSON Smart Panel (not available in all Smart Panel applications) or in Preview mode in EPSON Scan. You can also rotate the image in most image-editing applications.

### Storing the Film Holder

When you're finished scanning, you can store the film holder in the scanner cover.

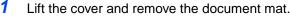

2 Slide the film holder into the cover.

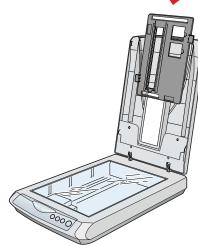

3 Replace the document mat.

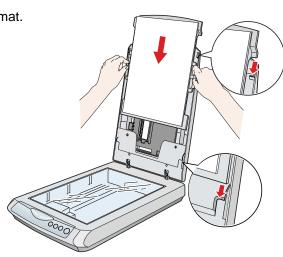

### **Problems?**

First, check the 🗸 Start button light on the scanner.

| Flashing green | Warming up or scanning.                                                                                  |  |
|----------------|----------------------------------------------------------------------------------------------------|--|
| Green          | Ready to scan.                                                                                           |  |
| Flashing red   | Make sure the transportation lock is unlocked (see section 3).                                           |  |
|                | Try restarting your computer and unplugging the scanner. Wait 10 seconds, then plug the scanner back in. |  |
|                | If the red light is still flashing, contact your dealer or EPSON.                                        |  |
| Off            | Make sure your scanner is connected to your computer and plugged into a power source.                    |  |

| If your problem is listed here, try these suggestions.                      |                                                                                                    |  |  |  |
|-----------------------------------------------------------------------------|----------------------------------------------------------------------------------------------------|--|--|--|
| The New Hardware Wizard appears on your screen.                             | Click <b>Cancel</b> and follow the steps in "Install the Software" on the other side of this sheet. Disconnect the scanner before installing the software.                                                                     |  |  |  |
| You see an error message when you try to scan, or the scanner doesn't scan. | Make sure your scanner is connected to your computer and plugged into a power source.                                                                                                    |  |  |  |
|                                                                             | Make sure the transportation lock is unlocked (see section 3).                                                                                                    |  |  |  |
|                                                                             | Uninstall and reinstall EPSON Scan.                                                                                                    |  |  |  |
| You can't scan negatives or slides.                                         | Make sure the transparency unit cable is connected to the scanner (see section 3) and the reflective document mat is removed. In Home or Professional Mode, make sure the Document Type matches the film type you're scanning. |  |  |  |
|                                                                             | Also, make sure the film holder position is correct                                                                                                    |  |  |  |

for the type of film you're scanning.

### **Questions?**

Here's where to look for answers:

#### **On-Screen Reference Guide**

Double-click the *Perfection 1670 Reference Guide* icon on your desktop. (If you didn't install the guide, insert the scanner software CD-ROM in the CD-ROM or DVD drive. Click the **Custom** button, select **Scanner Reference Guide**, then click **Install**.

#### On-Screen Help for Smart Panel and EPSON Scan

Click the Help button or question mark that appears on the screen when you're using these programs.

#### **EPSON Technical Support**

EPSON provides technical assistance 24 hours a day through the electronic support services and automated telephone services described below:

- World Wide Web
   From the Internet, you can reach EPSON Support at http://support.epson.com.
- Automated Telephone Services
   To use Automated Telephone Services, you must have a touch tone telephone and call (800) 922-8911. Your EPSON SoundAdvice<sup>™</sup> Express Code is 70480. Use it to quickly select your scanner in SoundAdvice.
- To Speak to a Customer Service Representative
   Dial (562) 276-4382 (U.S.) or (905) 709-3839 (Canada), 6 AM to 6 PM,
   Pacific Time, Monday to Friday. Toll or long distance charges may apply.

Before you call, please have the following information ready:

- Product name (EPSON Perfection 1670 Photo)
- Product serial number (located on the back of the scanner)
- Proof of purchase (such as a store receipt) and date of purchase
- Computer configuration
- Description of the problem

#### **Software Technical Support**

| Software                                | Telephone*                                                                 | Fax            | Internet and E-mail                                     |
|-----------------------------------------|----------------------------------------------------------------------------|----------------|---------------------------------------------------------|
| EPSON Scan                              | U.S.<br>(562) 276-4382                                                     |                | support.epson.com                                       |
|                                         | Canada<br>(905) 709-3839                                                   |                |                                                         |
|                                         | 6 AM to 6 PM,<br>Pacific Time,<br>Monday to Friday                         |                |                                                         |
| EPSON Smart<br>Panel<br>Presto! BizCard | (510) 445-8616                                                             | (510) 445-8601 | www.newsoftinc.com<br>contactus@<br>newsoftinc.com      |
| ABBYY®<br>FineReader®<br>Sprint         | (510) 226-6719                                                             | (510) 226-6069 | www.abbyyusa.com<br>support@abbyyusa.com                |
| ArcSoft®<br>PhotoImpression™            | (510) 440-9901<br>8:30 AM to 5:30 PM,<br>Pacific Time,<br>Monday to Friday | _              | www.arcsoft.com/<br>techmain.htm<br>support@arcsoft.com |

<sup>\*</sup> Toll or long distance charges may apply.

EPSON is a registered trademark and EPSON Smart Panel is a trademark of SEIKO EPSON CORPORATION. EPSON Perfection is a registered trademark and SoundAdvice is a service mark of Epson America, Inc.

EPSON Perfection is a registered trademark and SoundAdvice is a service mark of Epson America, Inc.

General Notice: Other product names used herein are for identification purposes only and may be trademarks of their

Printed on recycled paper

respective owners. EPSON disclaims any and all rights in those marks.